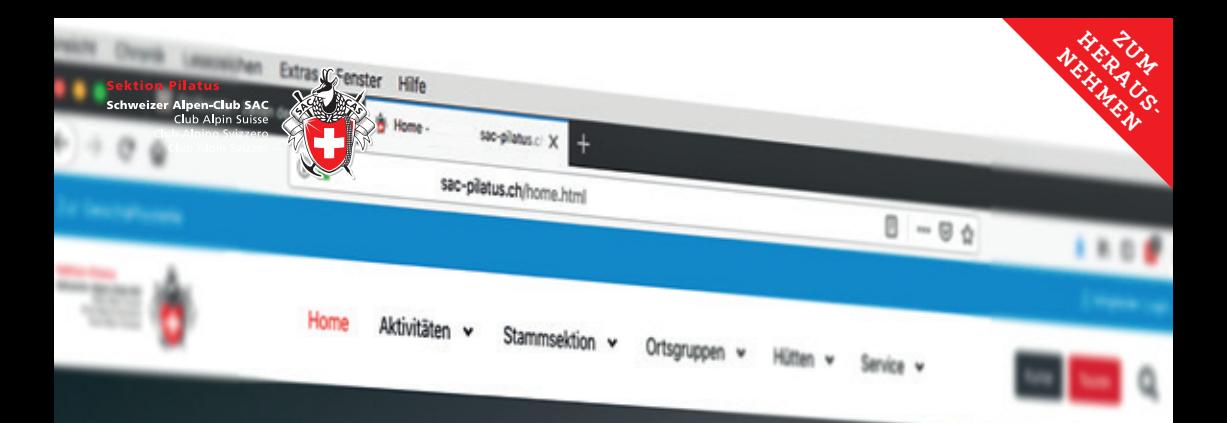

# **Kurs- und Tourentool**

### **Die neue Webseite des SAC Pilatus: Eine kurze Anleitung**

FRISCH PRAKTISCH INTERAKTIV

### **Neu: geschützter Bereich mit Login**

Mit dem Login gelangst du zu allen persönlichen Daten wie der Kurs- und Tourenanmeldung, zum Anmeldestatus und zur Übersicht über all deine gemachten Touren/Kurse.

#### **Interaktive Möglichkeiten**

Über einen einfach gehaltenen Bilder-Feed auf der Startseite kannst du Bilder von deinen privaten Touren zeigen. Tourenberichte mit Bild, Video und Text lassen sich ebenfalls über ein Modul erfassen.

### **Weitere Neuerungen**

Neues Design: Dynamisch und mehr Bilder. Die neue Website ist auf allen Geräten bedienbar, auch auf Smartphones. Besonders schön: Die JO Pilatus ist wieder voll integriert auf der neuen Webseite.

### **Kommunikation neu denken**

Auf der neuen Website werden vermehrt aktuelle Informationen aus Vorstand, Geschäftsststelle und anderen Bereichen erscheinen. Damit können in der Mitgliederzeitschrift neben dem Kurs- und Tourenprogramm vertieftere Beiträge publiziert werden.

## Die neue Startseite

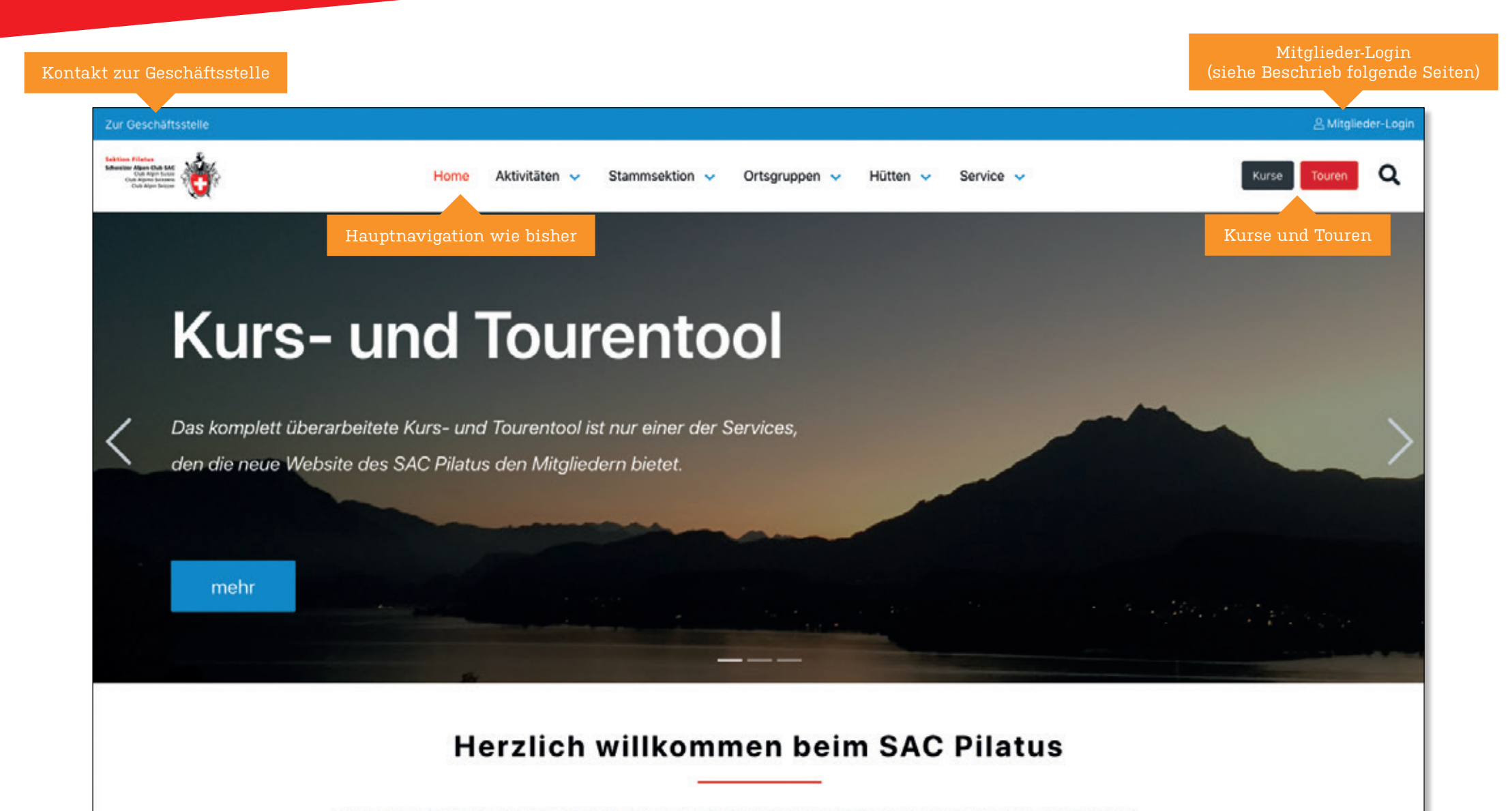

Willkommen auf der Website der Sektion Pilatus des Schweizer Alpen-Club. Unsere Mitglieder verbindet die Leidenschaft für Aktivitäten in den Bergen. Das zeigt sich insbesondere in unserem umfangreichen Kurs- und Tourenprogramm.

Ganz egal ob auf zwei Rädern mit dem Mountainbike, mit festen Wanderschuhen, leichten Kletterfinken im senkrechten Fels oder mit Hilfe von Pickel und Steigeisen in Eis und Firn - das aktive Erleben der Berge bildet den Kern unseres Vereinslebens. Dazu trägt auch der

## Kontoaktivierung

Du musst als Mitglied der SAC Sektion Pilatus dein Mitgliederkonto einmalig aktivieren. Dazu benötigst du deine 6-stellige Mitgliedernummer, deine beim Schweizerischen Alpenclub (SAC Schweiz) registrierte E-Mail-Adresse und dein Geburtsdatum. Falls du beim SAC noch keine E-Mail-Adresse hinterlegt hast, kannst du das hier noch nachholen. Bitte beachte, dass Änderungen an Namen, Adresse und Kontaktangaben einige Arbeitstage in Anspruch nehmen können, bis sie von der Webseite der Sektion Pilatus übernommen werden.

### **Schritt 1**

Klick auf den Text «Mitglieder-Login» oben rechts auf Startseite von www.sac-pilatus.ch

### **Schritt 2a**

Anmeldevorgang in Maske unten beginnen

### MITGLIEDERKONTO AKTIVIEREN

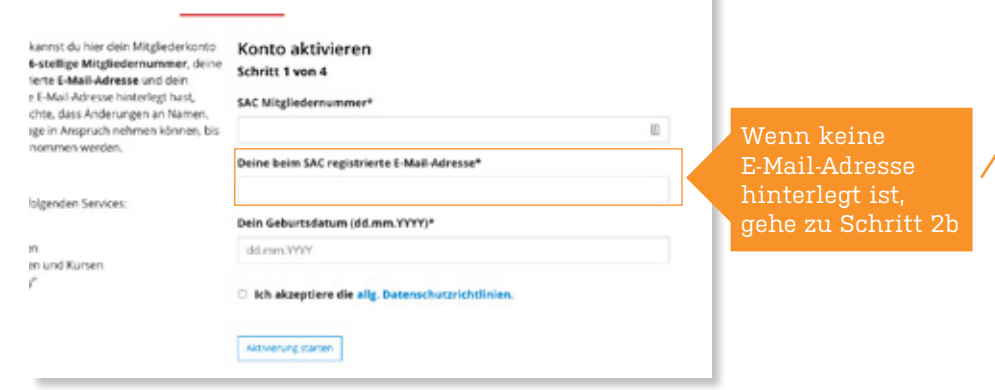

### **Schritt 3**

Wenn du dich registriert hast, erhältst du einen Aktivierungscode auf deine E-Mail-Adresse. Bitte diesen Code ins entsprechende Feld eingeben und danach ein neues Passwort auswählen.

### **Schritt 2b**

Anmelden auf der Webseite des SAC Schweiz www.sac-cas.ch

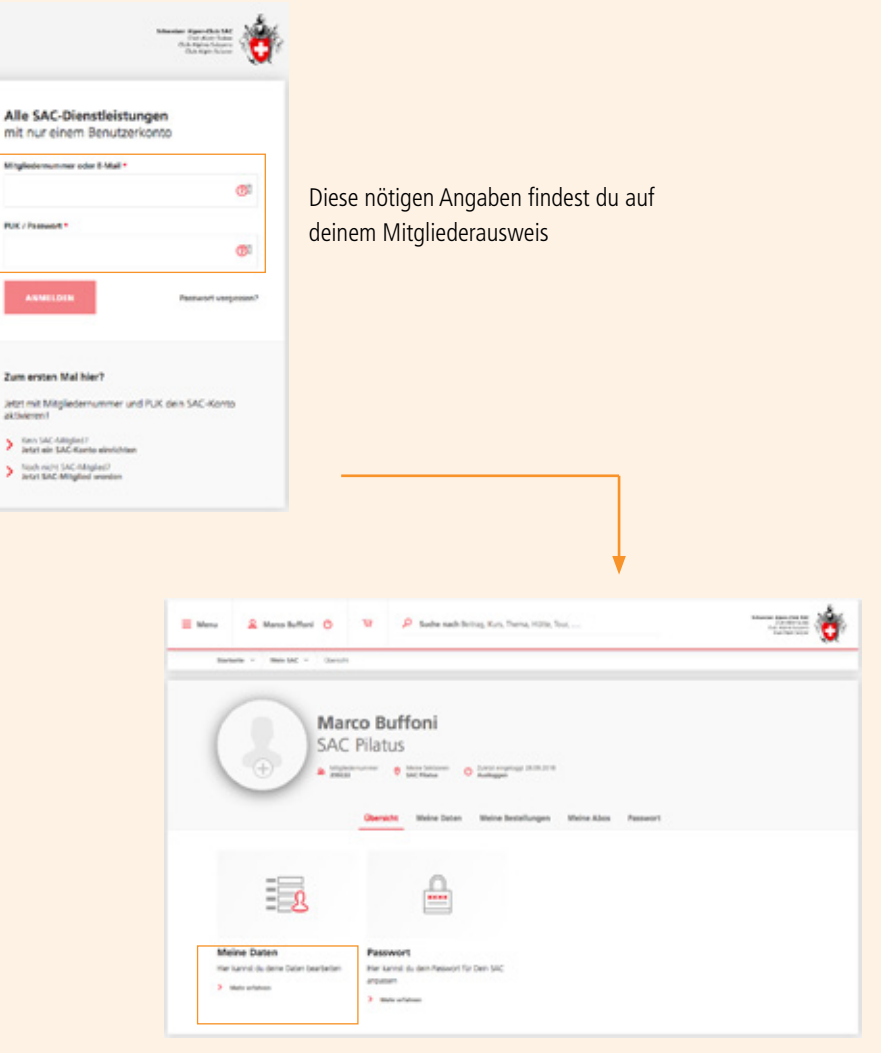

E-Mail-Adresse unter Rubrik «Meine Daten» eintragen

## Kurs-/Tourenanmeldung

### Ansicht Startseite des Kurs- oder Tourenangebotes:

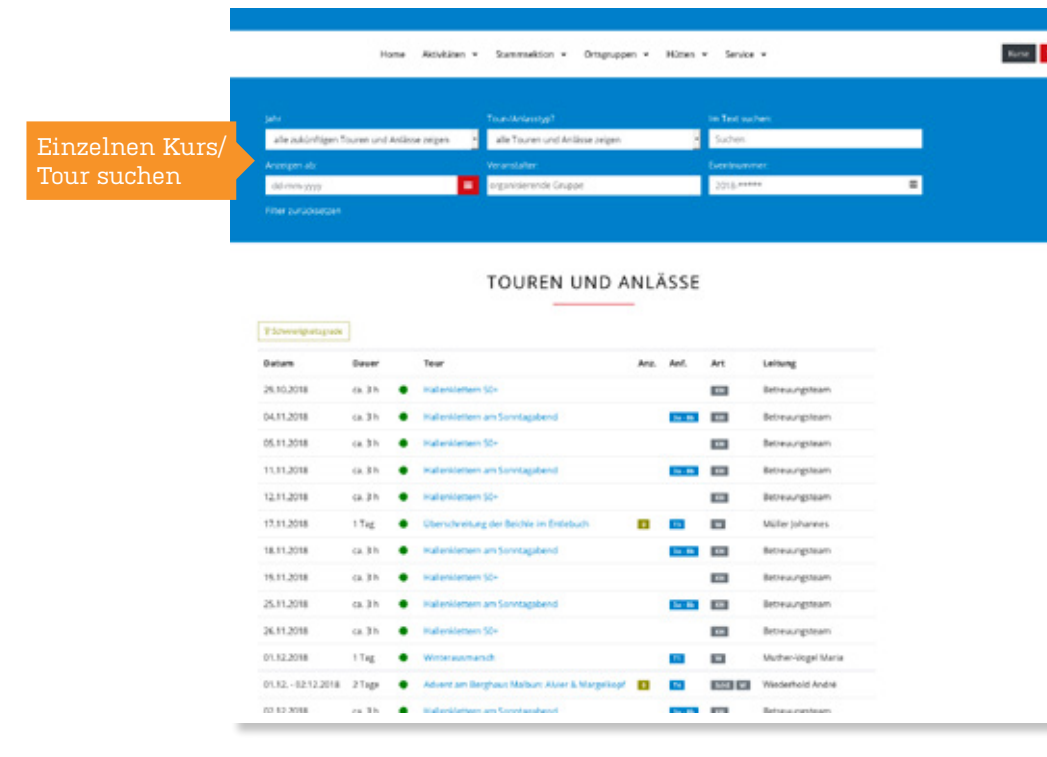

Touren chronologisch

### Anmeldevorgang

Das Mitglieder-Login wird für Online-Anmeldung zu Kurse/Touren und das Einsehen von Kontaktinfos der Tourenleitung benötigt.

### **Schritt 1**

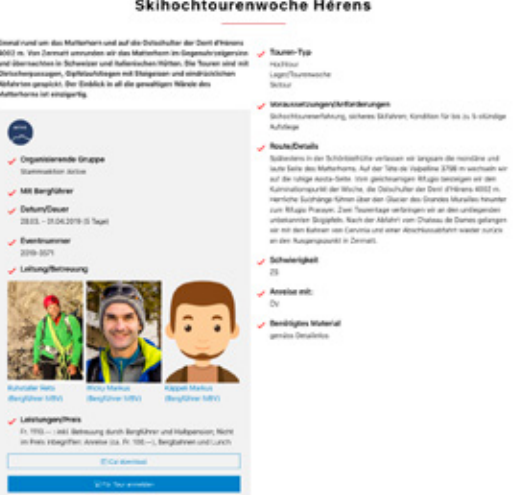

### **Schritt 2**

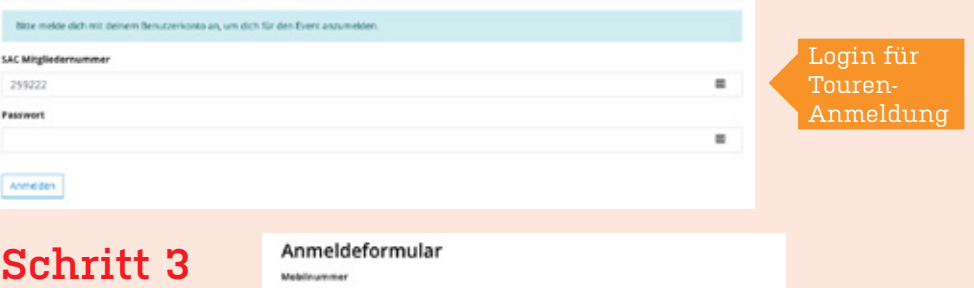

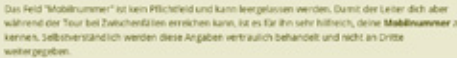

Notfalltelefonnummer/in Notfällen zu kontaktierer

## FRAGEN & ANTWORTEN

#### **Welche meiner Daten werden gespeichert?**

Dieselben Daten, welche der Zentralverband SAC von dir schon gespeichert hat. Sobald du jetzt an Touren mitmachst, werden zusätzlich die Anmeldedaten der Touren und Kurse inkl. die Notfallinformationen von dir gespeichert (einmalig einzugeben).

### **Wie sind sie geschützt?**

Dein Passwort wird verschlüsselt in der Datenbank abgelegt. Der Formular- und E-Mail-Verkehr ist neu ebenfalls verschlüsselt (https).

#### **Was ist ein Bilder-Feed?**

Jedes Mitglied hat die Möglichkeit, auf der Webseite schöne Bergbilder mit der ganzen SAC-Gemeinschaft zu teilen respektive anzusehen.

### **Wer kann einen Tourenbericht schreiben?**

Ich muss an der Tour teilgenommen haben und der Tourenleiter muss die Online-Anmeldung für diese Tour aktiviert haben. Nur so hast du für die entsprechende Tour die Möglichkeit, einen Bericht zu schreiben, der auf der Website publiziert wird. Bevor der Tourenbericht online erscheint, wird er durch den Tourenleiter kurz geprüft und freigeschaltet.

### **Wie lade ich Fotos einer Tour für die Tourenteilnehmer hoch?**

Es ist das gleiche Vorgehen wie für einen Tourenbericht. Du kannst den Text zur Tour weglassen und nur die Fotos hochladen.

#### **Kann ich mich zu jeder Tour online anmelden?**

Nein. Nicht alle Tourenleiter lassen die Online-Anmeldung zu. Bei diesen Touren meldest du Dich wie bis anhin per Mail oder Telefon an. Die jeweilige Anmeldeart ist bei der Tourenausschreibung vermerkt. Falls die Online-Anmeldung möglich ist, musst du dich dafür einloggen.

### **SUPPORT**

### **Wo und wie gibt es Support? Wen kann ich um Rat bitten?**

#### **1. Video-Anleitungen**

Es gibt auf der Website ein Kapitel mit hilfreichen Videoanleitungen: www.sac-pilatus.ch/anleitungen-und-tutorials.html

#### **2. Tourenleiter**

Wenn du Fragen hast zur Kurs- oder Tourenanmeldung, gibt dir der Tourenleiter Auskunft. Die Kontaktangaben sind auch im beiliegenden Jahresprogramm zu finden.

#### **3. Geschäftsstelle**

Wenn du immer noch konkrete Fragen hast zur neuen Website, wende dich per E-Mail an die Geschäftsstelle: geschaeftsstelle@sac-pilatus.ch